# MASTERHEX® MasterSense **® Communications** Protocols **Guide**

**MASTERFLEX® A-1299-1185 Ed.01**

**\*EN809 manufactured by Masterflex LLC** 28092 W Commercial Avenue, Barrington, IL 60010 masterflex.tech @ avantorsciences.com | www.avantorsciences.com/masterflex **US & Canada Only** Toll-Free 1-800-MASTERFLEX | 1-800-637-3739 **Outside US & Canada** 1-847-381-7050

## **Contents**

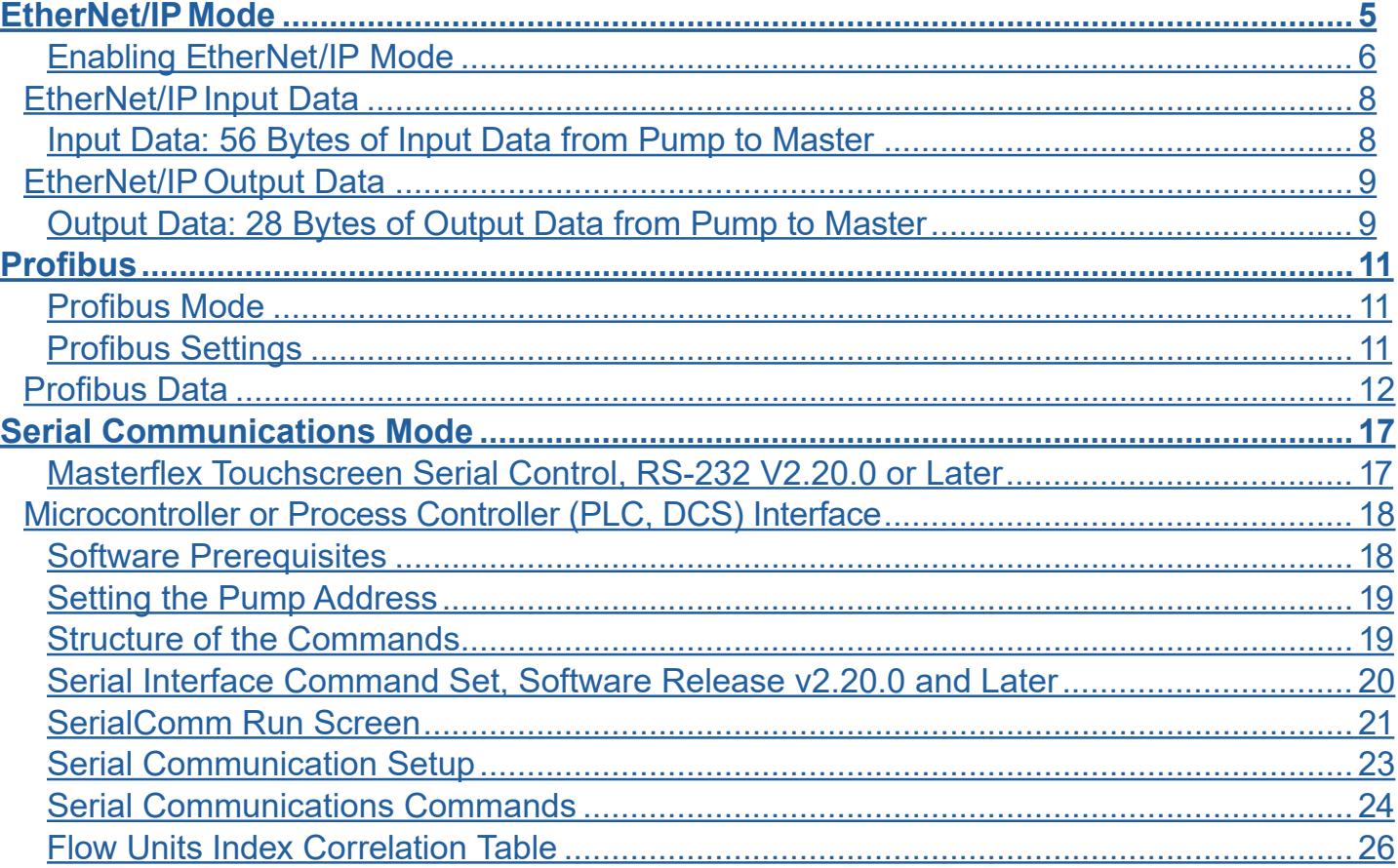

Linux is a registered trademark of the Linux Foundation. Python is a registered trademark of the Python Software Foundation. iOS is a registered trademark of Cisco Corporation. GitHub is a registered trademark of GitHub, Inc. Masterflex is a registered trademark of Masterflex LLC.

## **EtherNet/IP Mode**

In EtherNet/IP mode the pump can be operated in Continuous, Volume, or Time modes. Pump-drives are equipped with EtherNet/IP for real-time control by a programmable logic controller (PLC). An electronic data sheet (EDS) command file is available for download by emailing Masterflex technical support at [techsupport@masterflex.com.](mailto:techsupport%40masterflex.com?subject=)

Verify that your pump-drive, PLC, along with an operator's computer are all connected to the same network. Also, verify the computer's IP address is within the subnet mask range of the PLC and the pump-drive. The default addressing methods for the pump-drive is a dynamic host configuration protocol (DHCP), see Figures 1 below. A static IP address (see below) may be assigned through the EtherNet Settings menu.

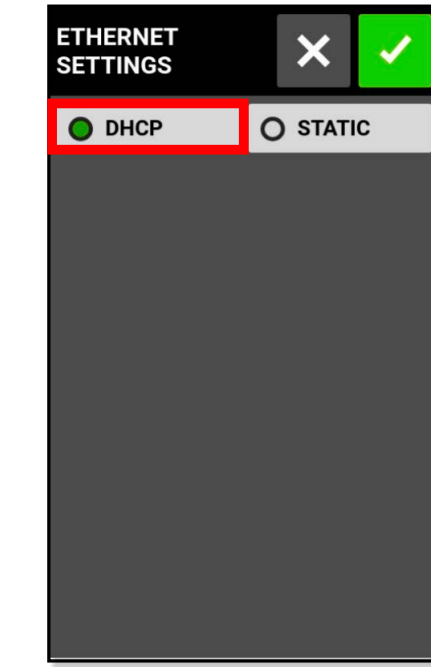

| <b>ETHERNET</b><br><b>SETTINGS</b> |                                     | ×              |                                  |  |
|------------------------------------|-------------------------------------|----------------|----------------------------------|--|
| O DHCP                             |                                     |                | <b>O</b> STATIC                  |  |
| <b>IP ADDRESS</b><br>10.35.62.38   |                                     |                | DNS <sub>1</sub><br>10.35.62.253 |  |
|                                    | <b>SUBNET MASK</b><br>255.255.255.0 |                | DNS <sub>2</sub>                 |  |
| <b>ROUTER</b>                      | 10.35.62.253                        |                |                                  |  |
| 7                                  |                                     | 8              | 9                                |  |
| 4                                  | 5                                   |                | 6                                |  |
| 1                                  |                                     | $\overline{2}$ | 3                                |  |
|                                    | O                                   |                | <b>CLEAR</b>                     |  |

*Figures 1*

## <span id="page-2-0"></span>EtherNet/IP

Once the EtherNet/IP has been enabled and configured (see Figure 4 below), an operator can view the pump-drive from a programmable logic controller (PLC). To enable remote control, configure the pump-drive from a PLC using the bit "Pump1:O.Toggle\_Remote\_Local\_Control

## 1\_to\_0."

- On the Menu touchscreen tap the EtherNet/IP switch moving it from OFF to ON (see Figures 2 below).
- The EtherNet message screen displays, tap its "Accept" button (see Figure 3 below).

NOTE: The bit changes state from Local to Remote on a 1-to-0 transition. Once enabled, the EtherNet/IP banner will appear at the top of the pump-drive touchscreen (see Figure 4 below).

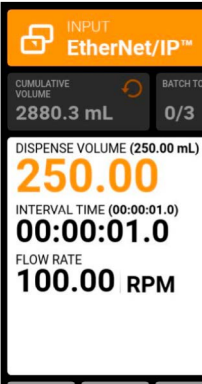

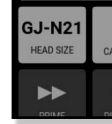

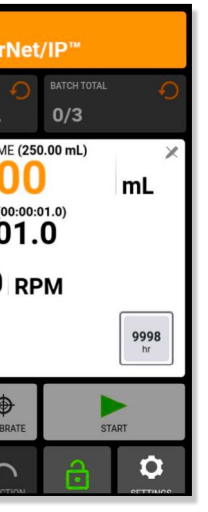

*Figure 4*

## <span id="page-3-0"></span>**EtherNet/IP Mode (Cont.)**

## **EtherNet/IP** Mode (Cont.)

#### **Enabling EtherNet/IP Mode**

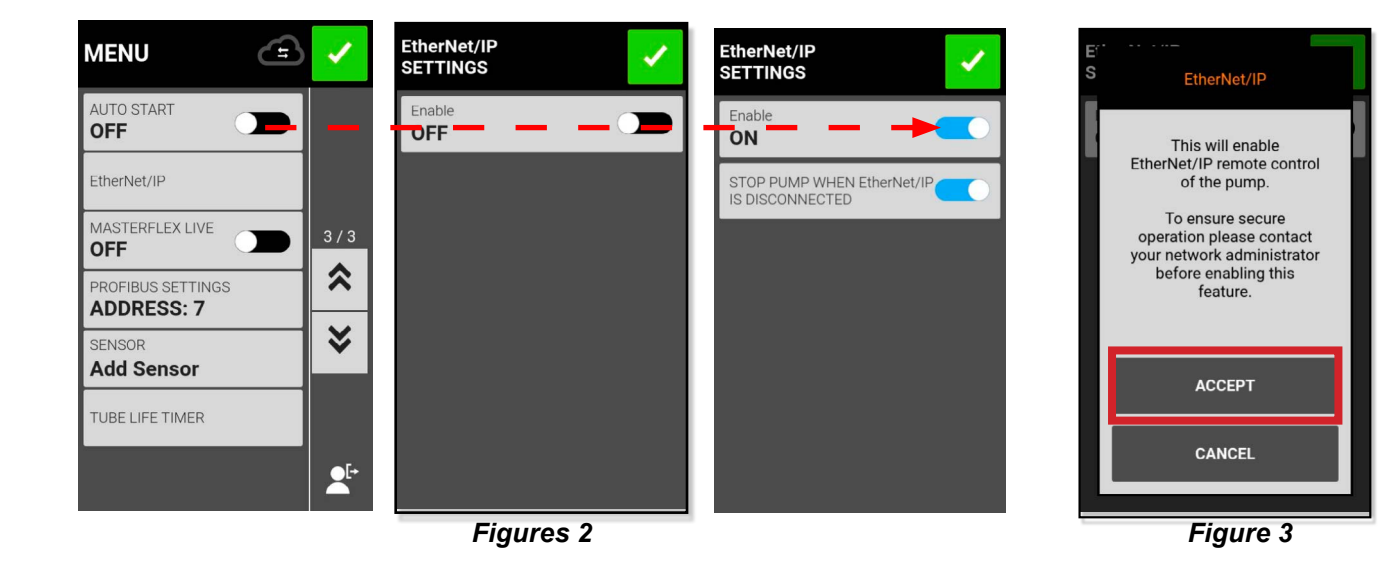

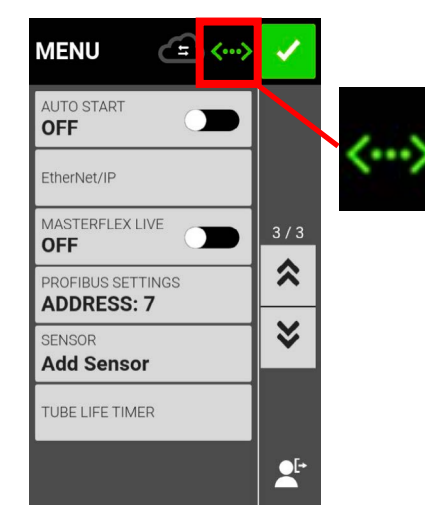

#### Successful Connection Unsuccessful Connection

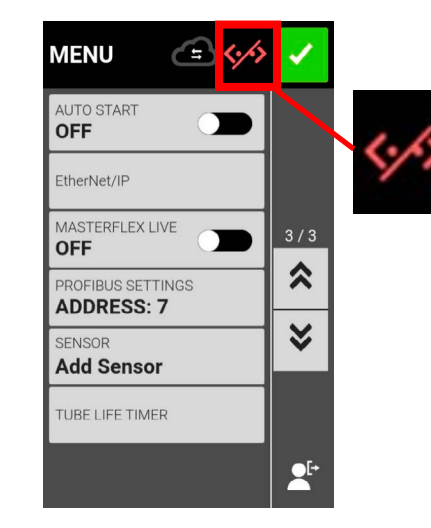

## <span id="page-4-0"></span>**EtherNet/IP Input Data EtherNet/IP Output Data**

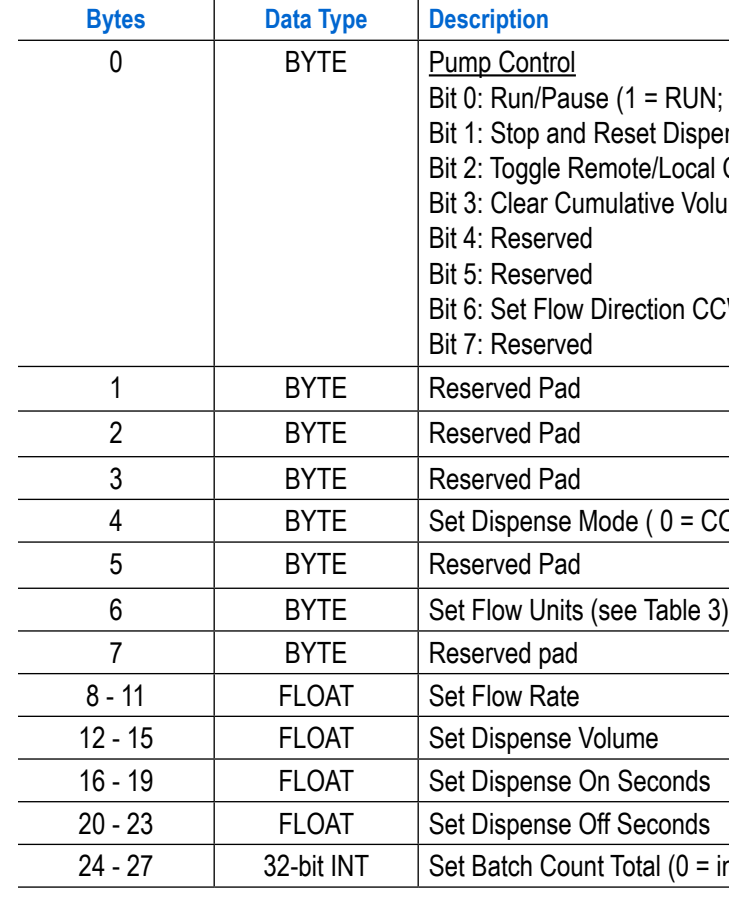

 $JN$ ; 0 = PAUSE) spense (1 to 0 transition) cal Control (1 to 0 transition) Volume (1 to 0 transition)

 $CCW (1 = CCW, 0 = CW)$ 

 $\texttt{P} = \texttt{COMT}, \ 1 = \texttt{TIME}, \ 2 = \texttt{VOL}$ 

 $=$  infinite)

### **Output Data: 28 Bytes of Output Data from Pump to Master**

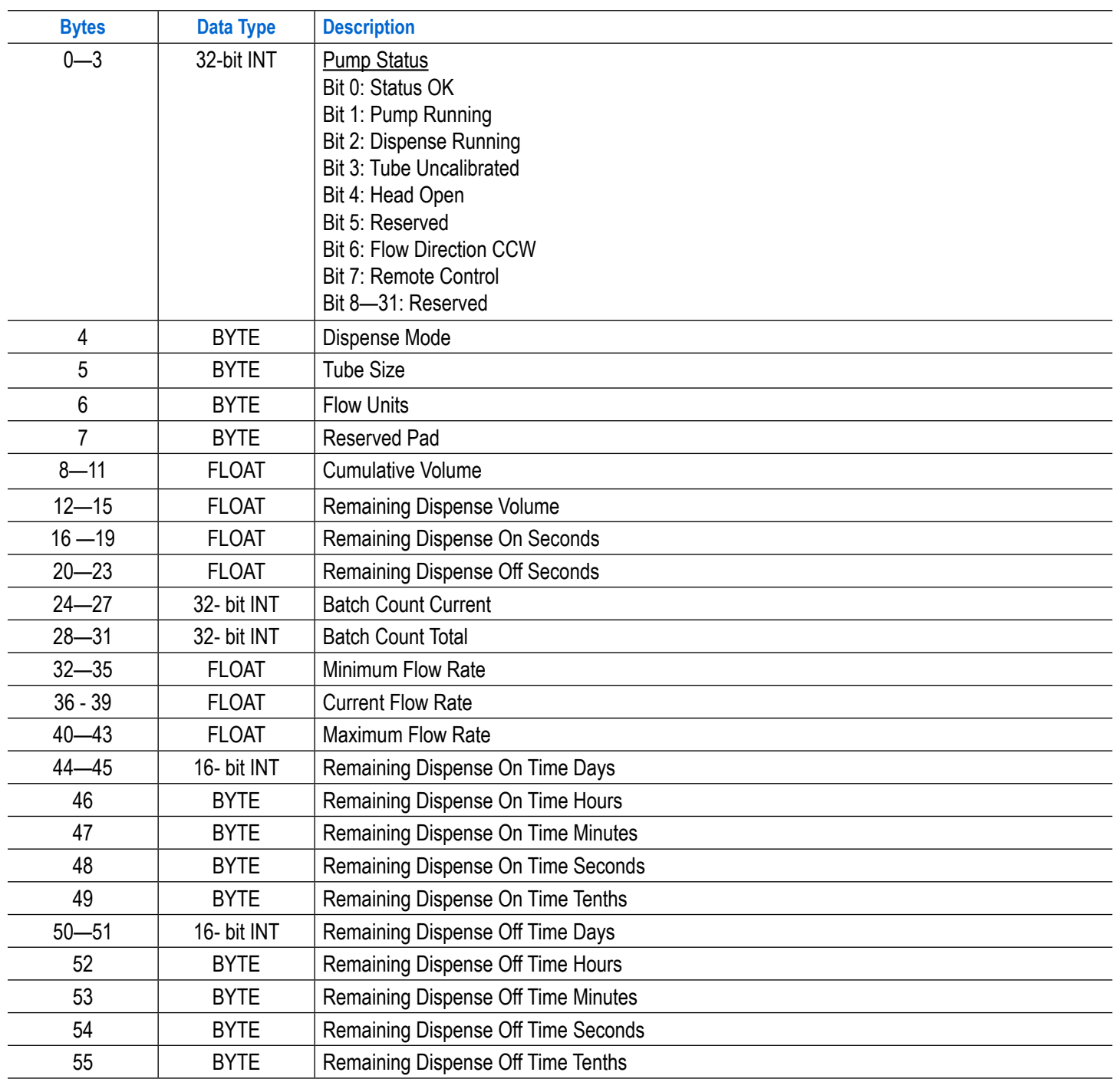

#### **Input Data: 56 Bytes of Input Data from Pump to Master**

## **Profibus**

#### **Profibus Mode**

#### **Profibus Settings**

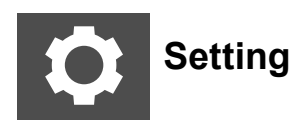

In Profibus mode the pump-drive will operate remotely in Continuous, Volume, or Time mode.

Verify an operator computer and the PLC are both connected to the same network switch. Also, verify the pump can send/receive ping commands from the computer. In addition, verify the process control is running and connected to the network.

Connect the 9-PIN Profibus cable to the pump-drive's side connector, or to the Profibus connector which is either on the Profibus module or on a process controller itself.

NOTE**:** Verify the pump-drive is connected to a PLC and is in Profibus mode.

Settings A Scroll **< < <<**

#### **Selecting Profibus Settings**

- 1. Tap SETTINGS.
- 2. The MENU screen displays (see Figure 5 below).
- 3. Scroll down to touchscreen **page 3/3** and access PROFIBUS SETTINGS.
- (The default Profibus address is 7.)
- 

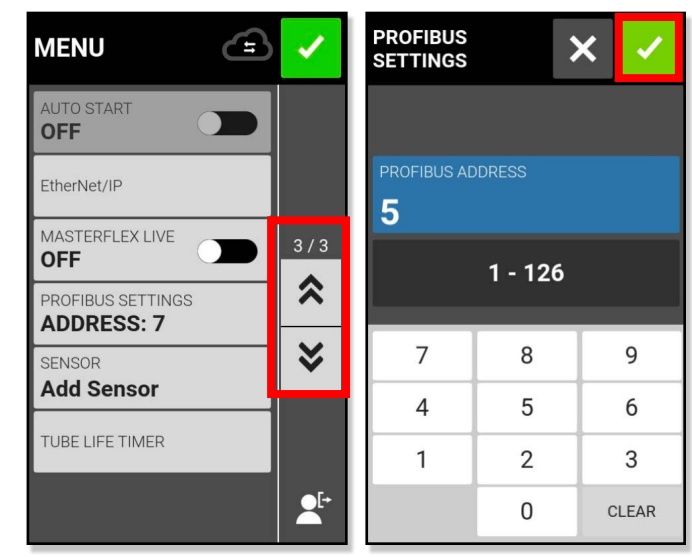

4. Once a field is selected enter the PROFIBUS SETTINGS screen (see Figure 6 below).

Enter the Profibus address as a value in between 1 and 126 on the touchscreen keypad.

5. Verify the pump-drive and the PLC user interface are configured for the same address; confirm by pressing the **green** Confirm checkmark at the top of the screen (see below).

*Figure 5 Figure 6*

# <span id="page-5-0"></span>Profibus

**NOTE:** Converting multi-byte data correctly will depend on the byte order configuration of the master. The 4-byte decimal floating-point values are represented in IEEE-754 floating point format. Pump Status, a 4-byte unsigned integer as shown in **Table 1** (previous page), indicates the pump's operation in separate bits. See **Table 2** below for the description of each bit in Pump Status.

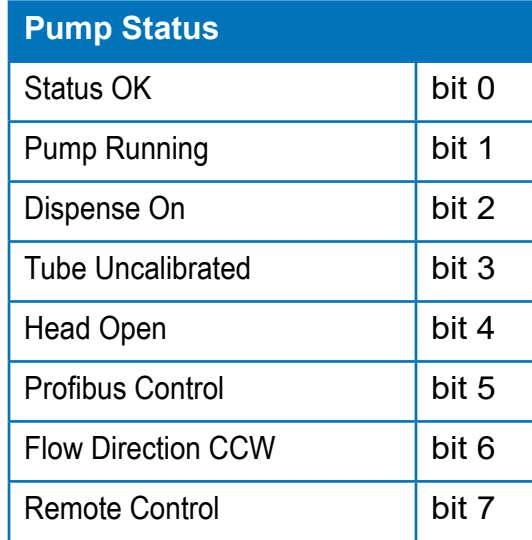

#### **Table 2**

## <span id="page-6-0"></span>**Profibus Data**

## **Profibus Data (Cont.)**

The MASTERFLEX pump-drive operates as a DP-V0 Slave. GSD File: CPMP0FF8.GSD ID Number: 0FF8 HEX Default Slave Address: 7 Cyclic Input Data: 56 bytes Cyclic Output Data: 28 bytes

Table 1 below lists the 56 bytes of cyclic input data, from pump to master.

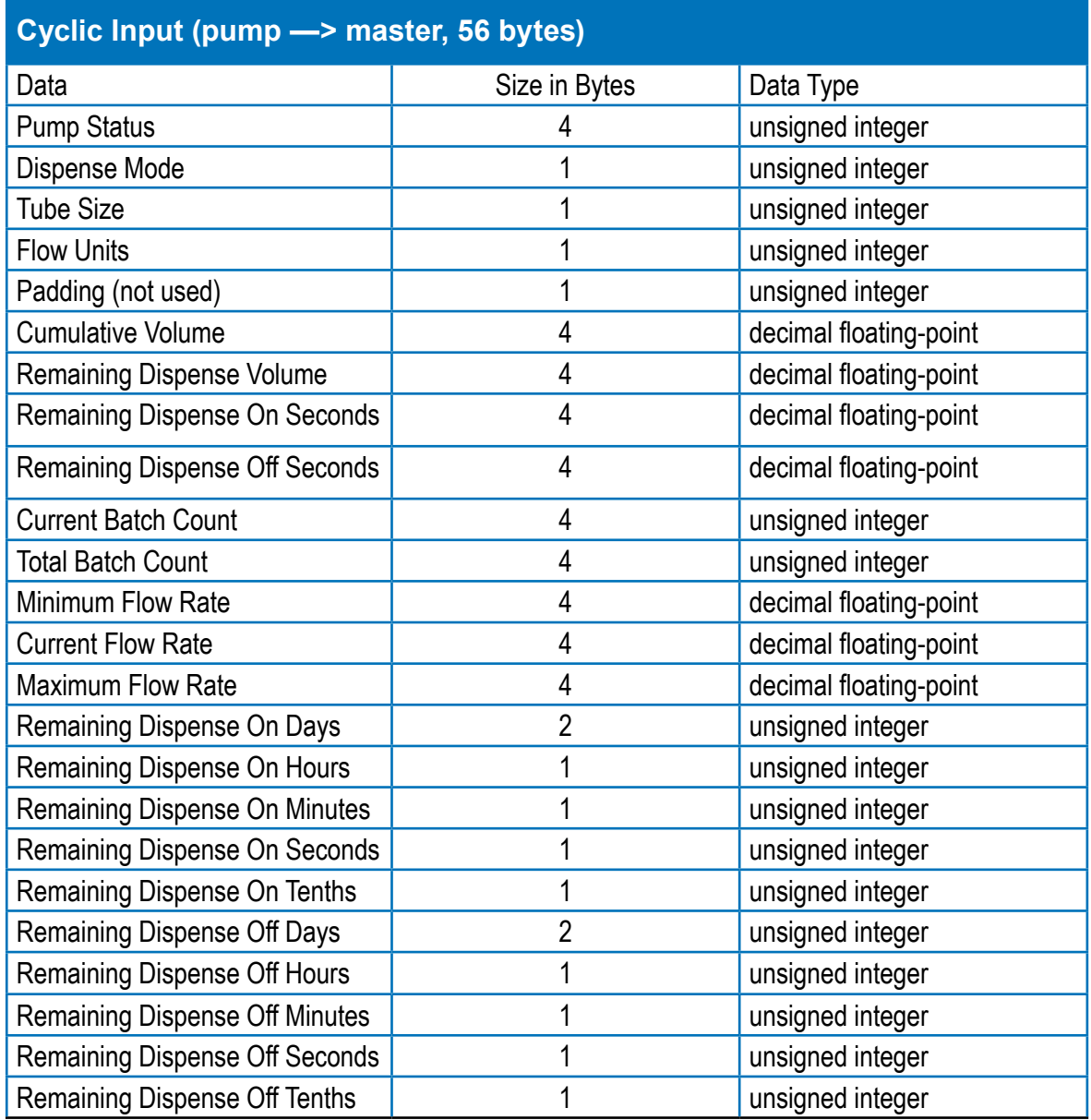

#### **Table 1**

A transition on bit 2 of Pump Control will toggle between Local and Remote control of the pump-drive. For example, if the pump-drive is in Local mode, then a 1-to-0 transition will put the pump-drive into PROFIBUS Remote Control mode; only in this mode can any change in the cyclic output data influence the pump-drive and be reflected in the cyclic input data.

By setting Dispense mode, the operating mode can be one of the following:

- Continuous
- Time Dispense
- Volume Dispense

- flow rate and maximum flow rate values from the input data.
- 
- 
- amount of time the pump will pause between dispenses.

Set Tube Size and Set Flow Units are integer numbers, beginning with 1. Entered numbers corresponding to the pump-drive's Local menu list on the touchscreen interface. For example, if tube size is listed as "13" on the Local menu list, then "13" corresponds to a value "1" for tube size output value flow units in "gal/hr." The Local menu list then corresponds to a value of "9" for the Flow Units output value.

• Set Flow Rate is a decimal floating-point number. This value must be between the minimum

• Set Dispense Volume is the amount of volume that is dispensed in Volume Dispense mode.

• Set Dispense On Seconds is the amount of pump dispense time in Time Dispense mode.

• Set Dispense Off Seconds is used for both Time and Volume dispense modes, setting the

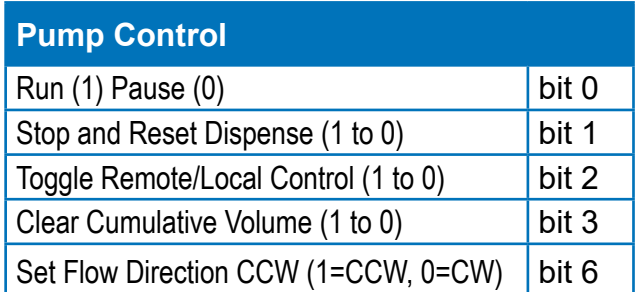

## **Profibus Data (Cont.)**

### **Profibus Data (Cont.)**

#### **Table 4**

**Table 3** below lists the 28 bytes of cyclic output data, from master to pump.

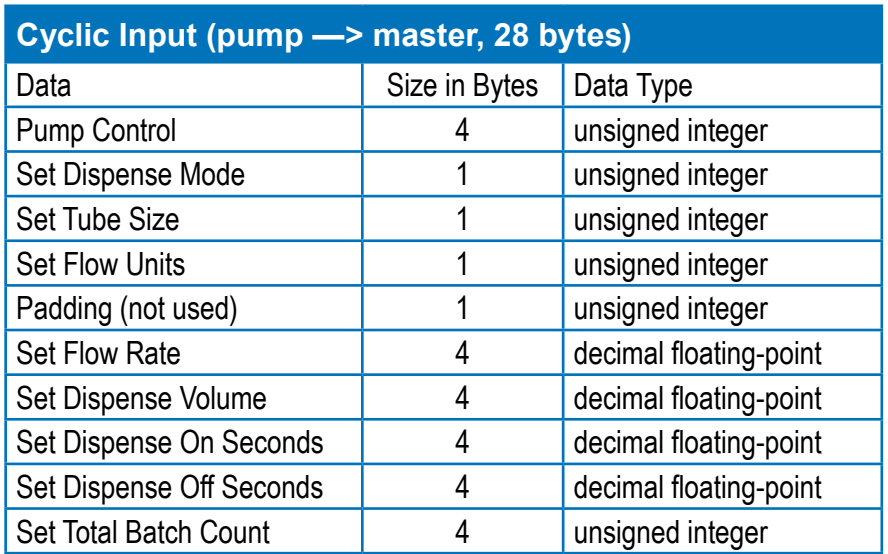

Pump Control, a 4-byte unsigned integer as shown in **Table 3** above, controls the pump's operation in separate bits. See **Table 4** (below) for the description of each bit in Pump Control.

## <span id="page-8-0"></span>**Serial Communications**

## **Serial Communications Mode**

#### **SerialComms Models**

- Masterflex Ismatec<sup>®</sup> Reglo touchscreen pump systems.
- Masterflex MasterSense Pump Drives (MasterSense L/S®, I/P®, and B/T®).

#### **Requirements**

RS232 Serial communication is available via virtual com port utilizing the USB port on the back panel of the pump-drive. An adapter cable is required for communication (see Figure 1 below).

• If a host PC operating on Windows, Mac, or Linux is used to control the pump through serial communication, the Masterflex **MFLX78006-90** serial cable is needed (see Figure 1 below).

• If a microcontroller or PLC-based system that accepts UART TTL 3.3V signal is used to control the pump, the Masterflex **MFLX78006-91** serial cable is needed (see Figure 2 next page). Alternatively, a FTDI USB to UART TTL 3.3V cable can also be used; three

- 
- wires—TXD, RXD, and GND—are needed.

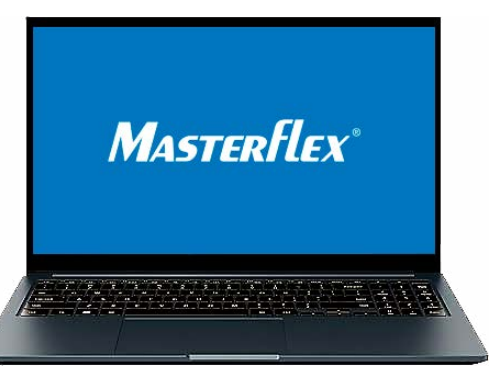

*Figure 1. Adaprer cable for PC Host interface for Pump Serial Communication control.* 

#### **PC Host Interface**

NOTE: The appearance of the drive back panels may vary from the illustration above. Nonetheless, the USB port is a common feature on all drives.

When a Windows PC is connected to the cable, a virtual **COMx** port is automatically assigned. The value of **X**' will vary depending on the number of USB devices currently connected to the PC. For Mac or Linux systems connected to the cable, the corresponding port designation should be **/dev/ttyUSBx**, where the '**X**' value is determined by the number of connected USB devices.

### **Masterflex Touchscreen Serial Control, RS-232 V2.20.0 or Later**

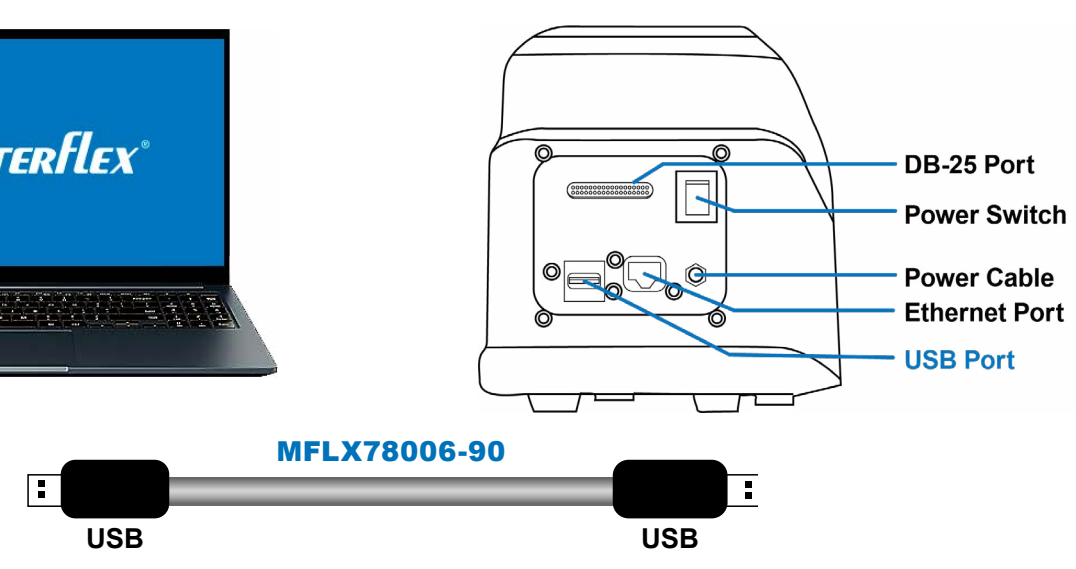

Once serial control is enabled by sending the command 1RE1  $\boxtimes$  (see reference on the next page), the "Input SerialComms" banner will appear at the top of the touchscreen display (see Figure 3 below).

#### **Setting the Pump Address**

Each command string begins with the pump address (1-8). It is factory-set to 1 and can be changed with the @ command.

#### **Structure of the Commands**

The address is followed by a character. Some commands have an additional parameter which always consists of 4 or 5 figures.

- most of the commands with an asterisk  $(*)$ . Yes/No inquiries are answered by  $+$  (yes)  $or - (no)$ .
- 
- **Incorrect command strings** are answered by #.
- one digit is either a decimal point or a preceding blank space.

• SerialComms client sends the command 1RE0  $\boxed{8}$ to disable Serial Communication mode.

**Note:** When switching on the pump-drive the serial command will only respond after the system has fully loaded; the process may take several minutes.

• **Numerical values** are confirmed as 3 to 5-digit figures. Four of the five digits are numerals,

Once the pump is in Serial Communication mode, most of the touchscreen is disabled except for the Start/Stop button. The pump will stay in SerialComms mode until one of the following events happens:

The pump reboots.

- 
- Bits: 8 bits
- Stopbits: 1
- 

*Figure 2: SerialComms Banner*

ඨ

 $\sim$ 

 $\blacktriangleright$ 

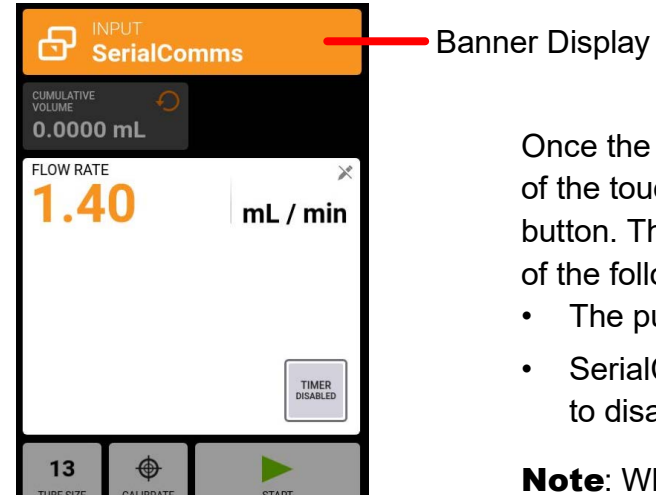

 $\bullet$ 

To effectively utilize this software requires a terminal program capable of transmitting and receiving serial commands. There are several options available depending on your operating system: for Windows users, popular programs like PuTTy or TeraTerm can be used. If you are using Linux<sup>®</sup> or iOS<sup>®</sup>, you can opt for terminal programs like Minicom<sup>®</sup>, iTerm<sup>®</sup>, or the built-in terminals. Alternatively, Masterflex offers an open-source Python® terminal program called masterflex-serial on GitHub®, freely available, it can serves as a valuable starting point for your project. Visit <https://github.com/masterflexbp/masterflex-serial>

### **Serial Communications Mode (Cont.)**

## <span id="page-9-0"></span>**Serial Communications Mode (Cont.)**

## **Microcontroller or Process Controller (PLC, DCS) Interface**

#### **Software Prerequisites**

On the pump side, a USB connector is used. On the microcontroller or process controller side, only three out of six wires are needed; GND, TXD, and RXD. The CTS, RTS, and Power wires (see Figure 2 above) are not used.

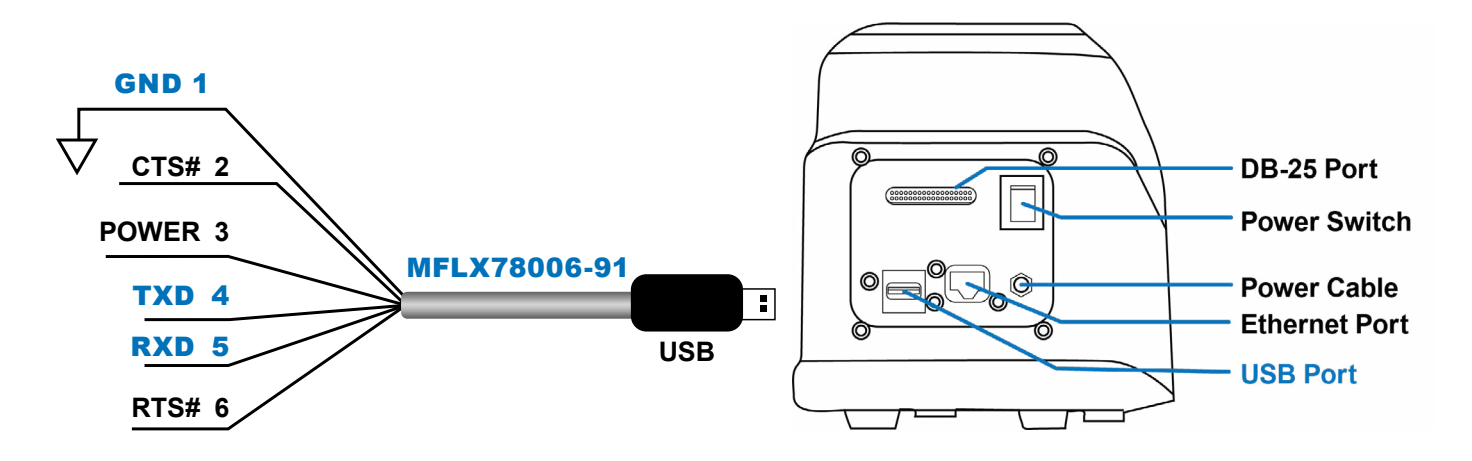

*Figure 2: Microcontroller or PLC Host Interface for Pump Serial Control.*

To use this option, you will need to develop your own software tailored to your specific platform and programming language requirements.

#### **Serial Communication Settings**

• Baud Rate: 115200

- 
- 
- Parity: no parity

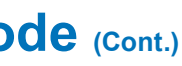

• **Command strings** are completed by a carriage return (ASCII 13) **13**. The pump confirms

•  $\blacksquare$  **Multi-digit replies** are concluded by (CR) ASCII 13 and (LF) ASCII 10  $\blacksquare$   $\blacksquare$  .

## **Serial Communications Mode (Cont.)**

NOTE**:** See page 24 for Serial Communications Commands details.

In Serial Communications Mode the pump can be operated in Continuous Mode. Masterflex Ismatec  IPC pumps-drives are equipped with a USB-A port and a 9-pin RS232 DB-9 port for real-time control through serial commands using a computer (see above).

NOTE: A Masterflex MFLX78006-90 serial cable is required if using USB-A.

#### **SerialComm Run Screen**

On the touchscreen the SerialComms Run screen displays during serial communications input operation (see below), as well as displays the currently selected settings from an external remote control device.

NOTE: Not all touchscreen options are available during Remote Mode operation.

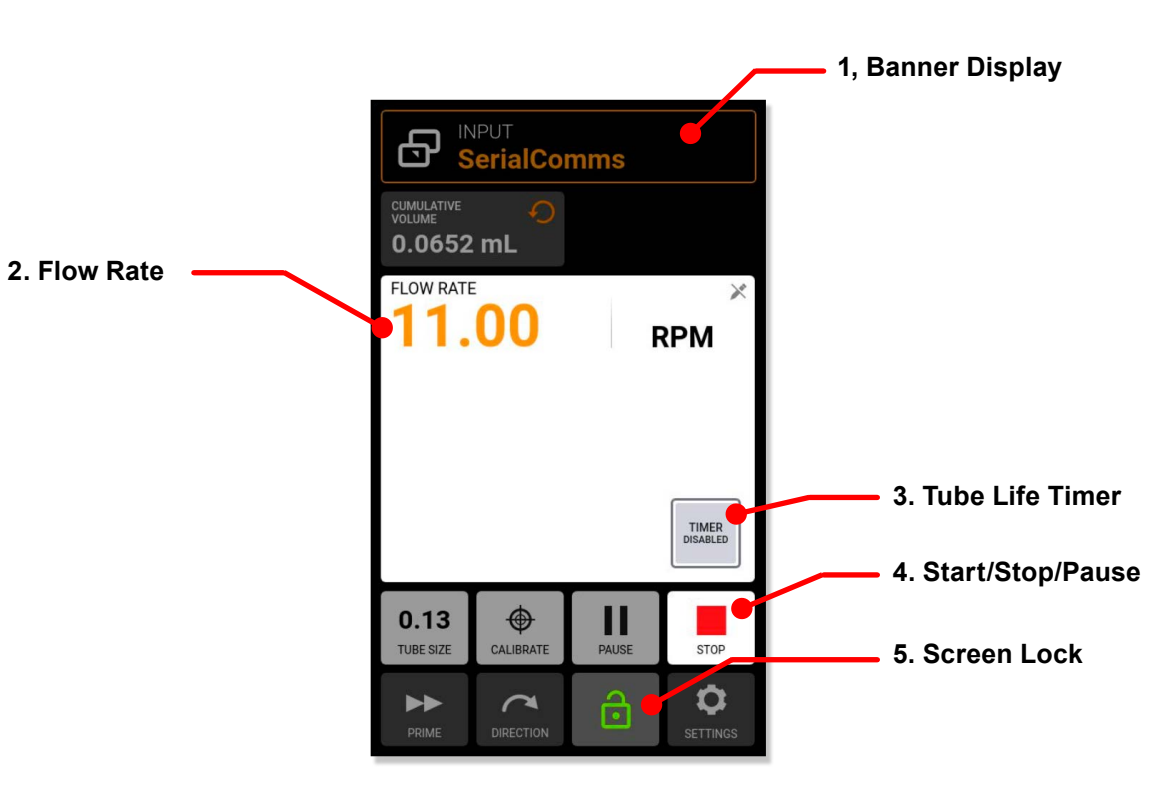

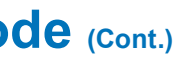

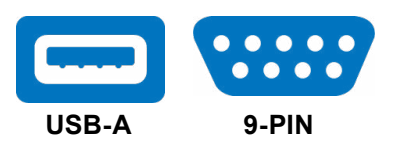

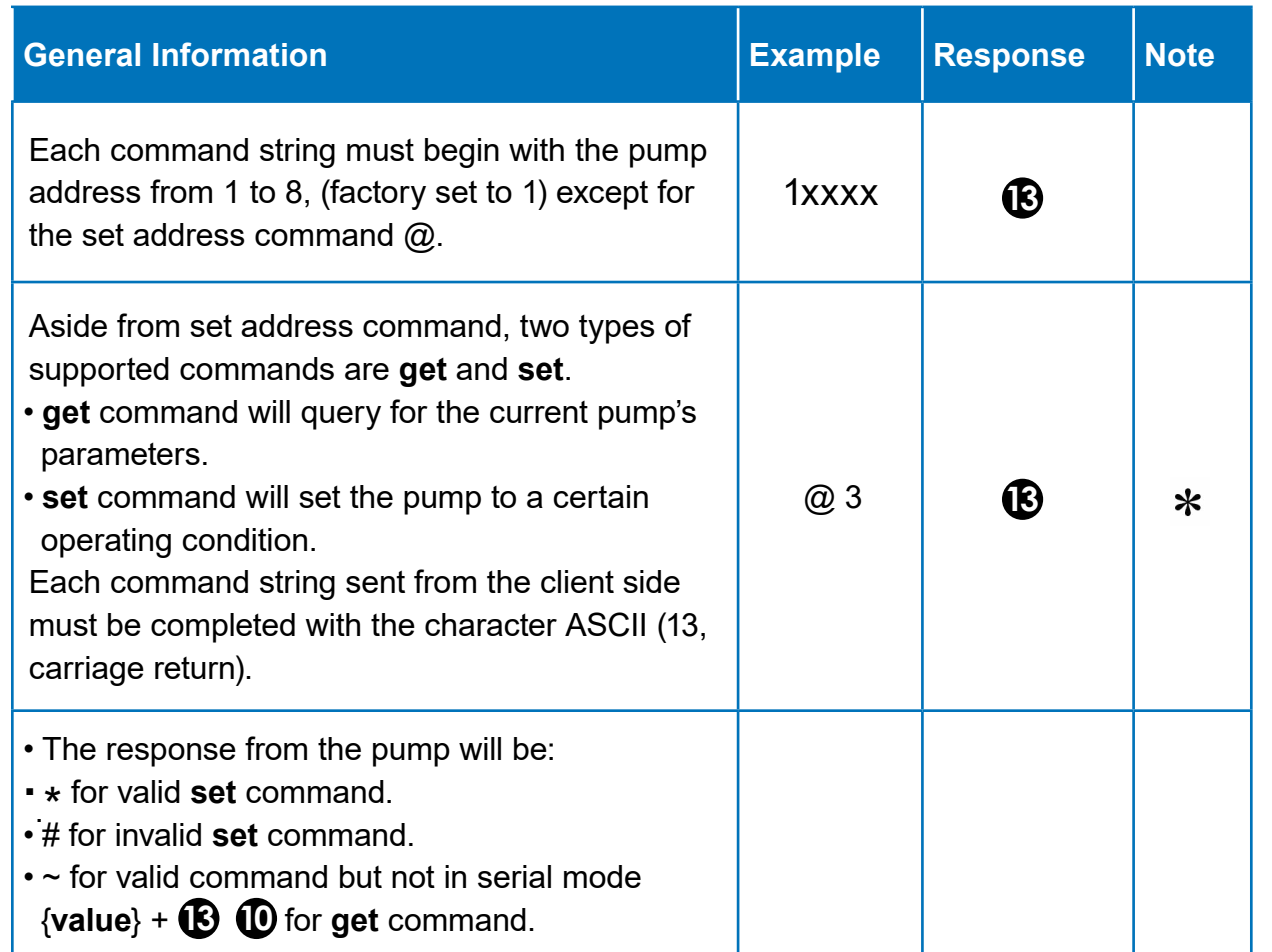

#### <span id="page-10-0"></span>**Serial Interface Command Set, Software Release v2.20.0 and Later**

## **Serial Communications Mode (Cont.)**

## <span id="page-11-0"></span>**Serial Communications Mode (Cont.)**

#### **Serial Communication Setup**

#### **General Preparation**

• Download and install a suitable terminal application, such as PuTTY, onto the system

• Verify the pump-drive and computer are connected through either the USB port using a USB-A-to-USB-A serial cable. Or, for PC models, connected through the exclusive

- controlling computer.
- 9-pin DB-9 port using an RS232 DB-9 modem cable.
- 

• Verify the computer is configured to send ASCII serial messages at a 115200 baud rate.

#### **Setting the Pump-Drive Address**

Each command string must begin with the pump-drive address (1-8). It is factory-set at 1 and can be changed using the address change command @ (see upcoming Serial Interface Command Table). The address will be stored permanently (even after the pump has been switched off). The assignment of the address enables an operator to control up to 8 pumps with one interface.

#### **Enabling/Disabling Serial Communications Remote Mode**

When not in Serial Communications Remote mode the pump will only respond to the address set (@) and Serial Remote mode enable commands (RE). To enter Serial Communications Remote Mode, the control device needs to send an enable command (see upcoming the Serial Interface Command Table upcoming page 26), this triggers the Serial Communications Mode on the SerialComms Run touchscreen display.

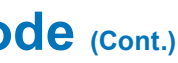

- 1. **Mode Name Banner**. Displays currently selected input type.
- 2. **Flow Rate**. Displays current flow rate in an operator-selected unit of measurement.
- 3. **Tube Life Timer**. If enabled, Tube Life Timer displays a countdown timer that tracks operational life of the pump tubes. Tap to access the Tube Life Timer screen.
- 4. **Start/Stop/Pause**. During operation, the display will change from START to STOP.
- 5. **Screen Lock**. Locking the screen disables all touchscreen functions. To lock the screen: tap UNLOCKED—the icon changes to LOCKED. To unlock the screen tap LOCKED  and then tap CONFIRM (not shown)—the icon changes to UNLOCKED.

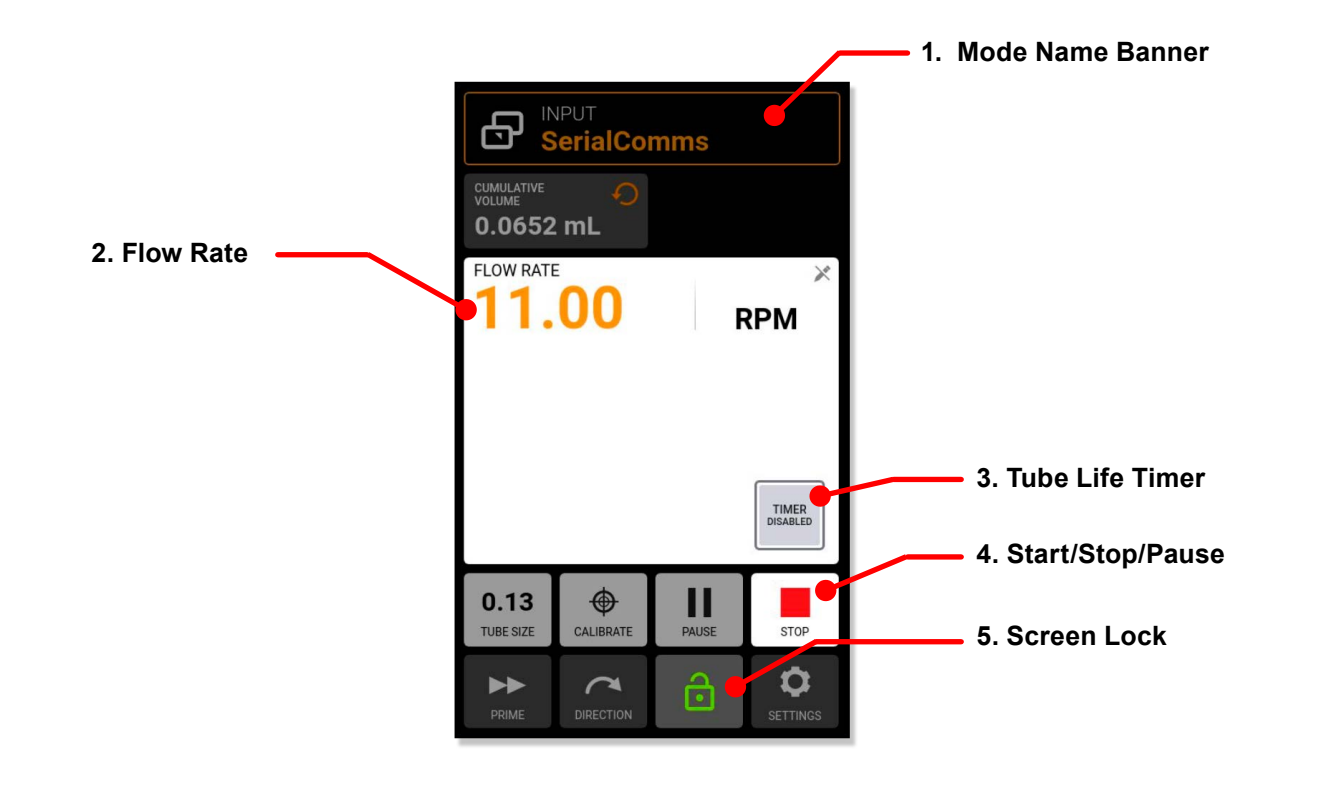

*Continued*

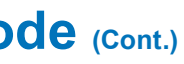

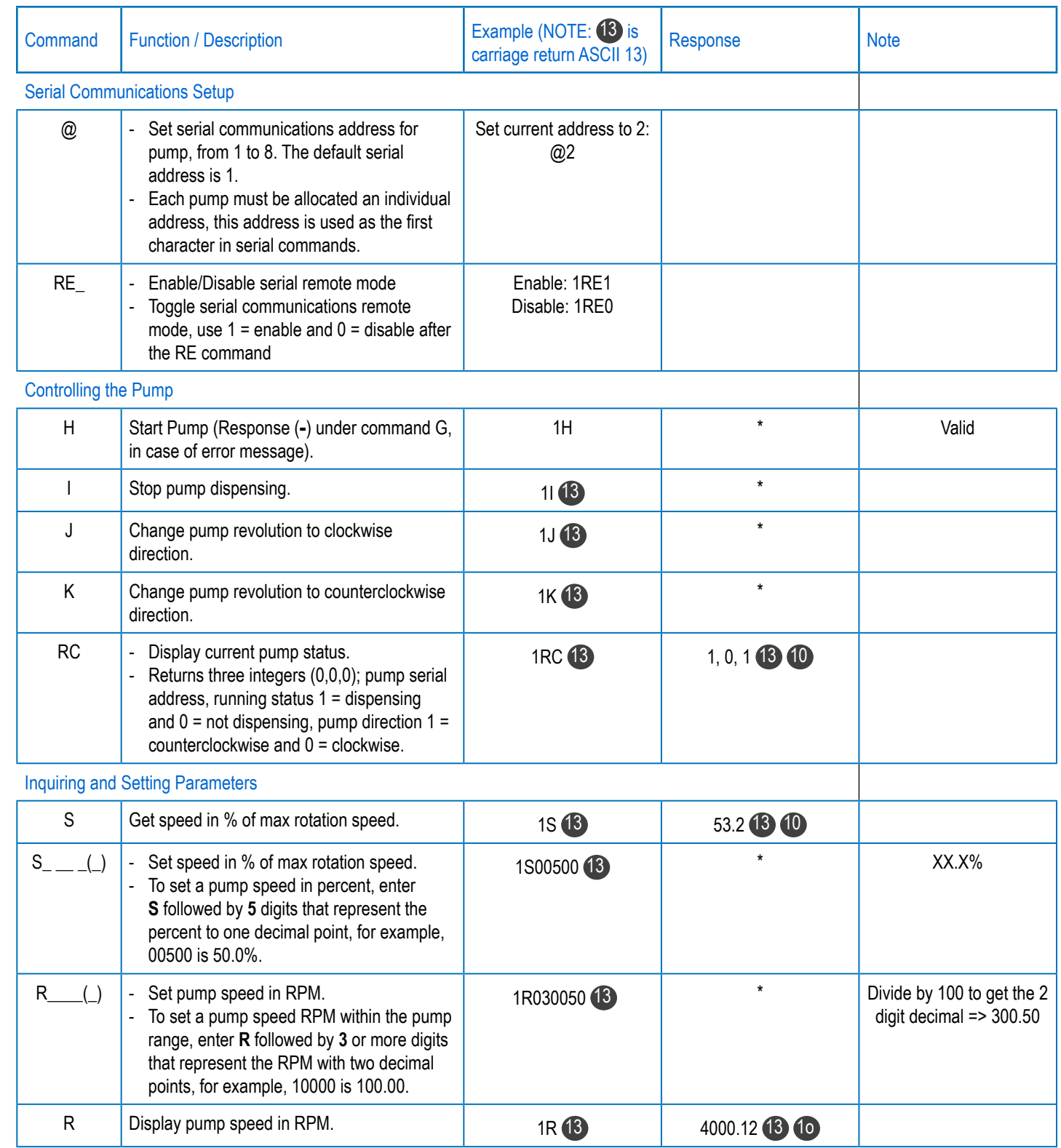

#### **Serial Command Interface Table**

## <span id="page-12-0"></span>**Serial Communications Mode (Cont.)**

#### **Serial Communications Commands**

#### **Command Structure**

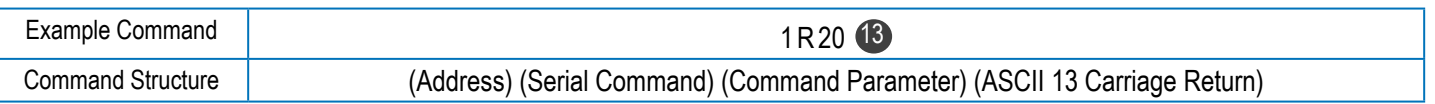

The first character of the ASCII serial command string is the address, this is followed by the characters for the serial command (see the Serial Interface Command Table, next). Some commands have an additional parameter following the command character for setting values. The command string is completed by a carriage return (ASCII 13) <sup>13</sup> which initiates the processing of the command. The serial commands settings are at a115200 baud rate, 8 bit, 1 stop bit, no parity.

#### **Command acknowledgment**:

- The pump confirms valid serial commands by returning an asterisk  $(\bm{\ast})$ .
- Incorrect serial command strings will be returned with a hash mark (#).
- If the pump is not in Serial Communications mode the pump responds with tilde key  $(\sim)$ ; value  $+$   $\bullet$   $\bullet$  for getting command responses.

## **Serial Communications Mode (Cont.)**

## <span id="page-13-0"></span>**Serial Communications Mode (Cont.)**

### **Serial Command Interface Table (Cont.)**

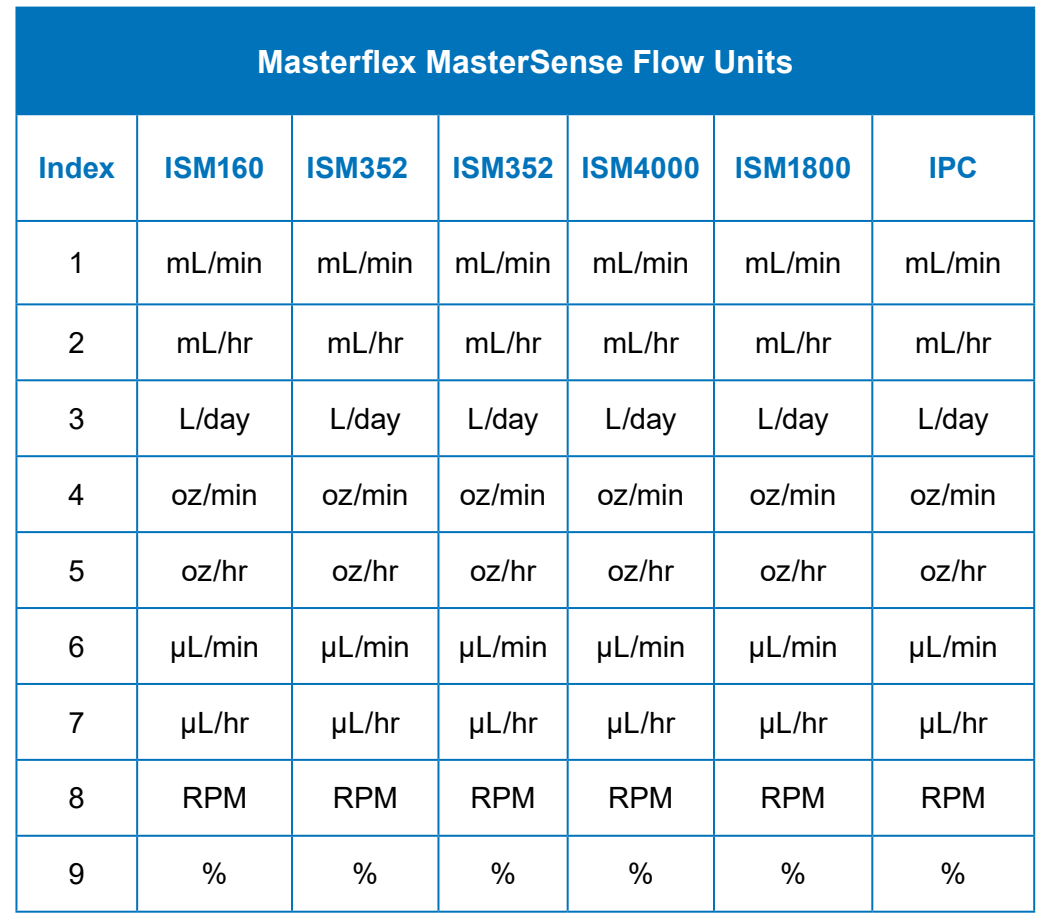

### **Flow Units Index Correlation Table**

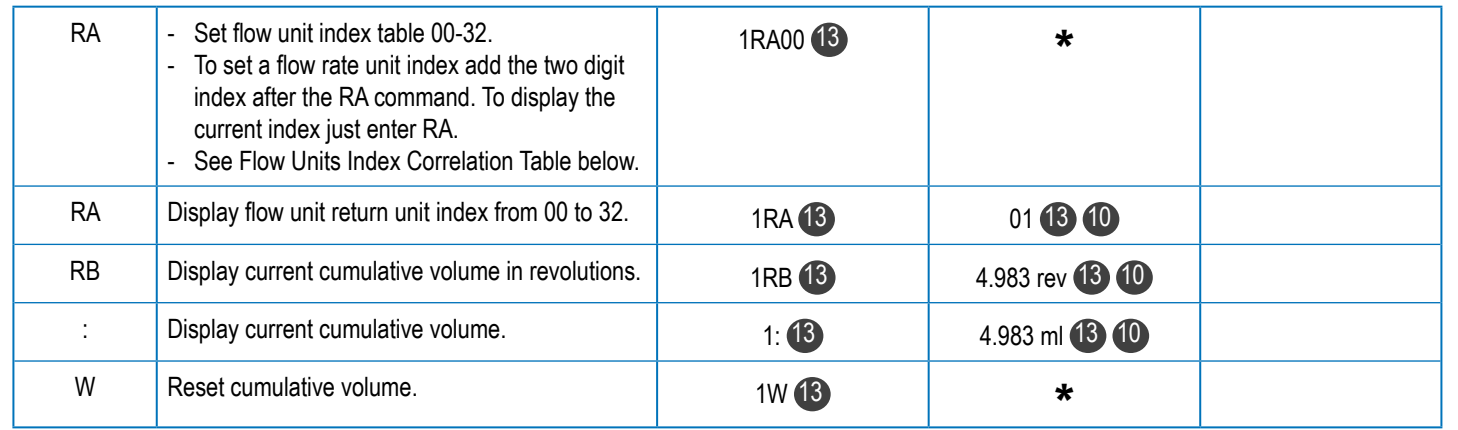

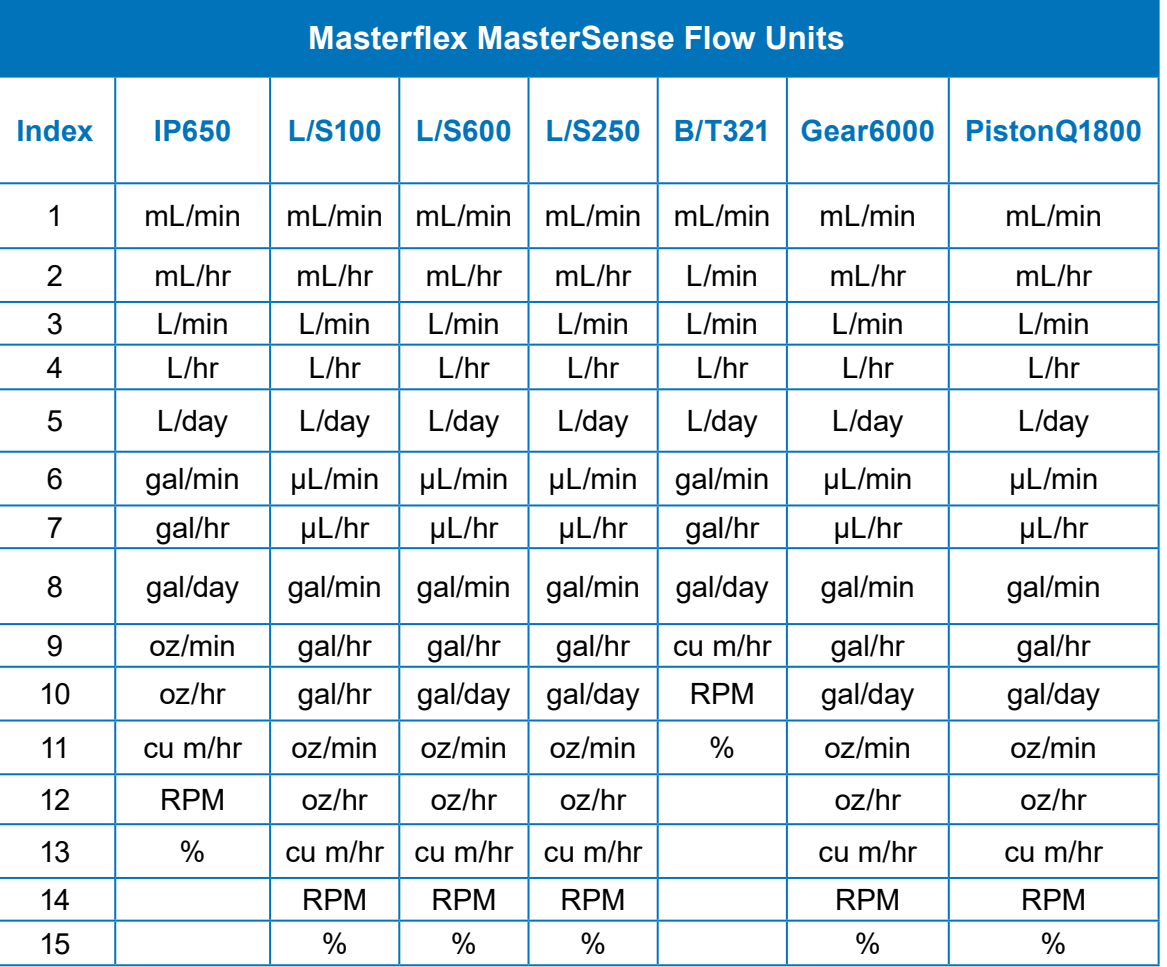

### **Flow Units Index Correlation Table (Cont.)**

*Continued of next page*

© 2024 Masterflex LLC. All rights reserved. Masterflex is a registered trademark of Masterflex LLC.

Trademarks bearing the ® symbol in this publication are registered in the USA as well as other countries.

Manufactured by Masterflex LLC 28092 W Commercial Avenue, Barrington, IL 60010 USA

USA & Canada Only Toll-Free 1-800.MASTERFLEX | 1-800.637.3739 Outside USA & Canada 1-847.381.7050

EML: masterflex.tech @ avantorsciences.com WEB: www.avantorsciences.com/masterflex

Printed in USA